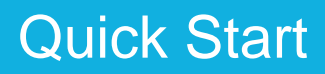

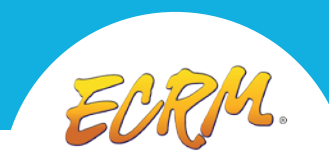

# ECRM Connect™

My MarketGate is your one stop shop for all event preparation, product organization, lead sourcing and news. Once you're registered for an ECRM event, My MarketGate is the platform where you can find all of the tools offered with your event registration. Overall, ECRM'S Product Library it the ideal tool to source new products.

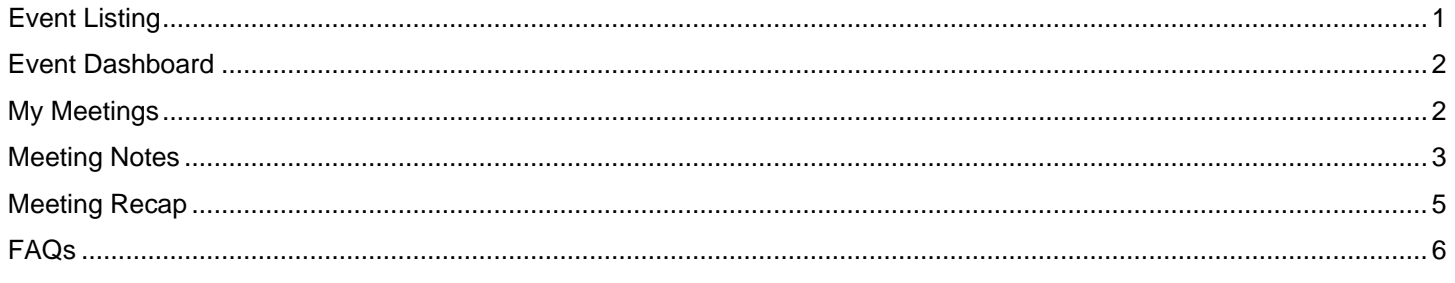

### <span id="page-0-0"></span>Event Listing

Once logged into ECRM Connect you will immediately land on the Event Listing page where you can view ECRM event information.

#### **Event Listing Defined:**

Once logged into ECRM Connect you will immediately land on the Event Listing page where you can view ECRM event information.

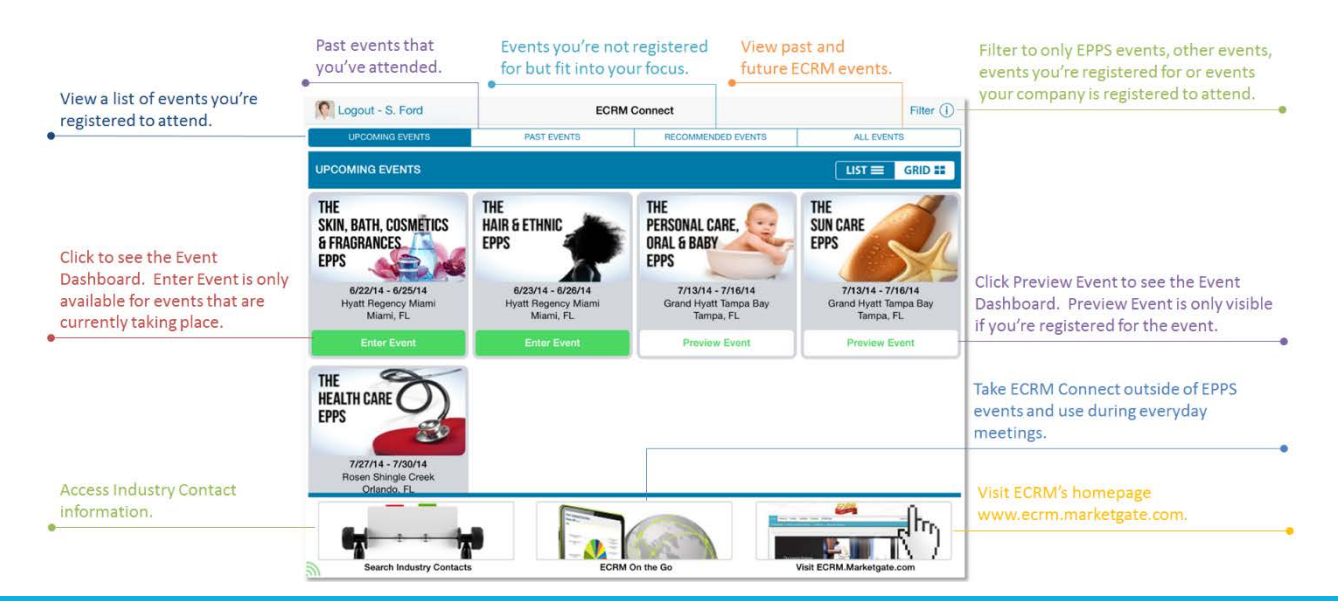

## ECRM.MarketGate.com A Better Way To Do Business<sup>™</sup>

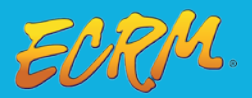

### <span id="page-1-0"></span>Event Dashboard

Review the Event Dashboard for everything you need to know about a particular event.

#### **View Event Dashboard:**

Below is a general overview of the Event Dashboard page.

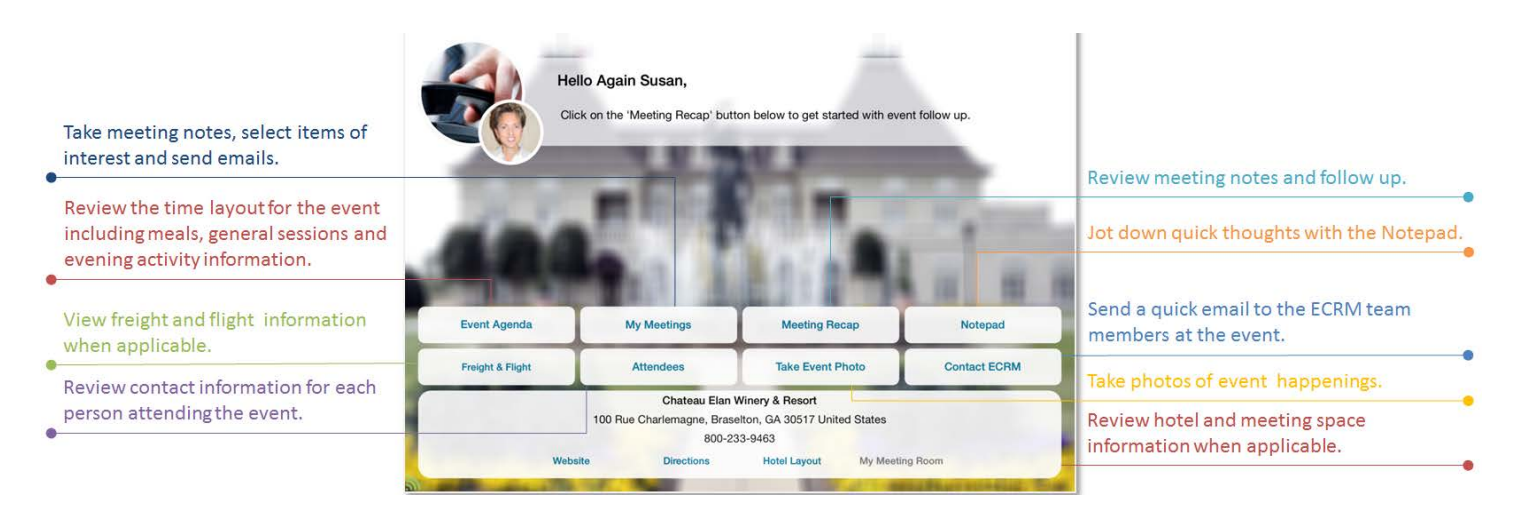

### <span id="page-1-1"></span>My Meetings

Click the My Meetings button to view the Schedule page.

#### **My Meetings Page Defined:**

Once My Meetings is clicked you can view the Schedule page. This page shows your appointment list and is the gateway to the Meeting Notes page.

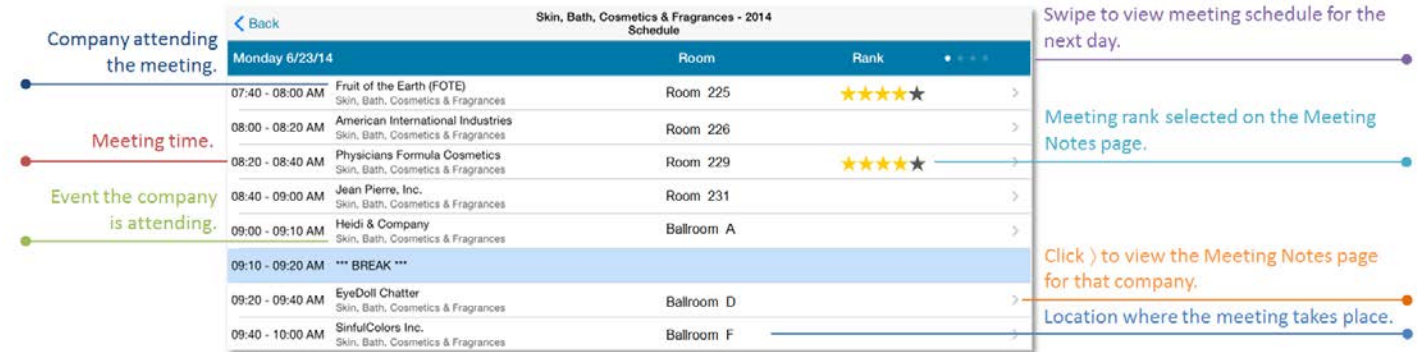

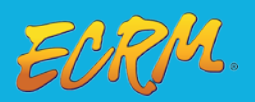

### <span id="page-2-0"></span>Meeting Notes

Use the Meeting Notes page to document all important meeting details.

#### **View the Meeting Notes Page:**

Follow the below navigation instructions to view the Meeting Notes page.

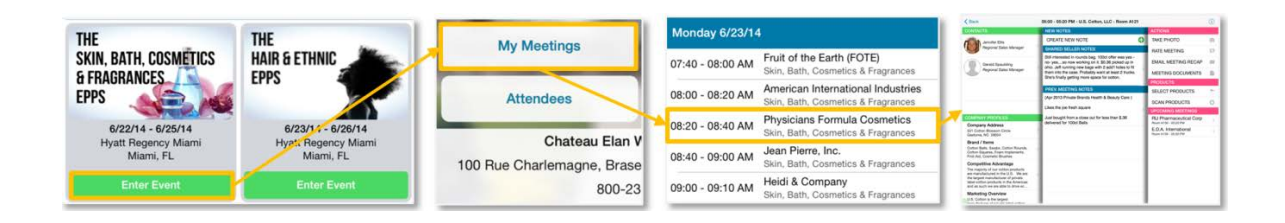

#### **Meeting Notes Page Defined:**

All information captured on the Meeting Notes page can be referenced during and after the event.

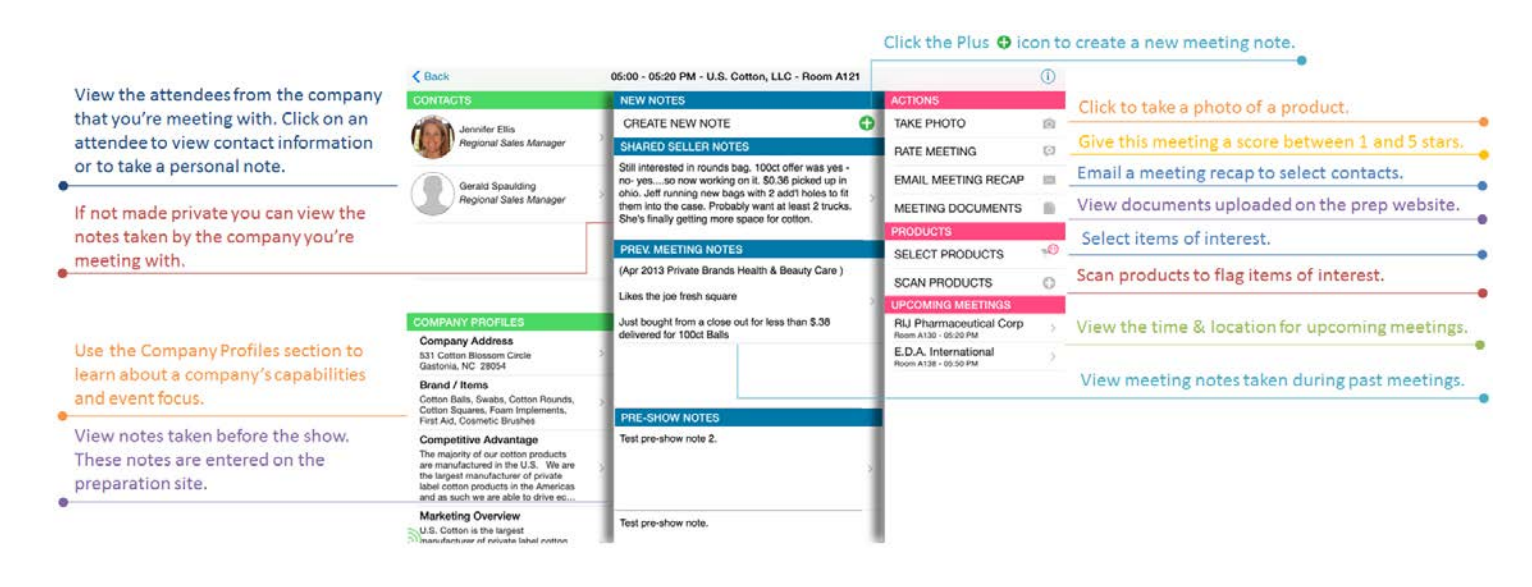

*Who has visibility to the documents listed in the Meeting Documents section and how are those documents edited?*

The Meeting Documents are only visible to the supplier who uploaded the document and the selected retail account. If you're a supplier you must upload the Meeting Documents through the preparation website.

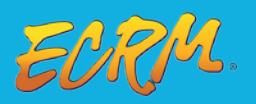

#### *Where are the featured items listed and how do I edit those items?*

Featured products are listed on the Actions section of the Meeting Notes page. If you're a supplier you can select your featured items via the Featured Products section on the Online Preparation website.

#### *Where are the Pre-Show Notes entered?*

These notes are entered in the pre-meeting notes section of the preparation website.

#### *Who has visibility to the Meeting Ranking?*

Only you have visibility to the meeting ranking as this information is always private. The Meeting Ranking is designed to help you evaluate meeting productivity.

#### **View the Create New Note Page?**

Follow the below navigation instructions to create a New Meeting Note.

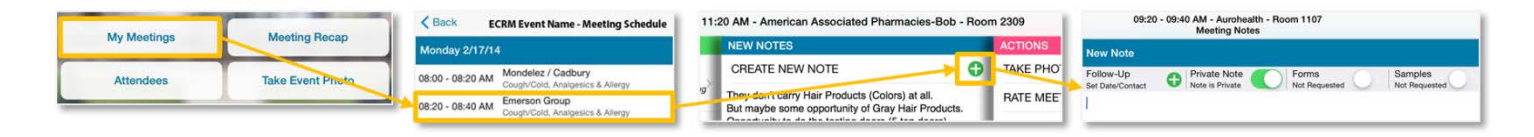

#### **Create a New Meeting Note Page Defined:**

Below is a high-level overview of the features available on the New Meeting Note page.

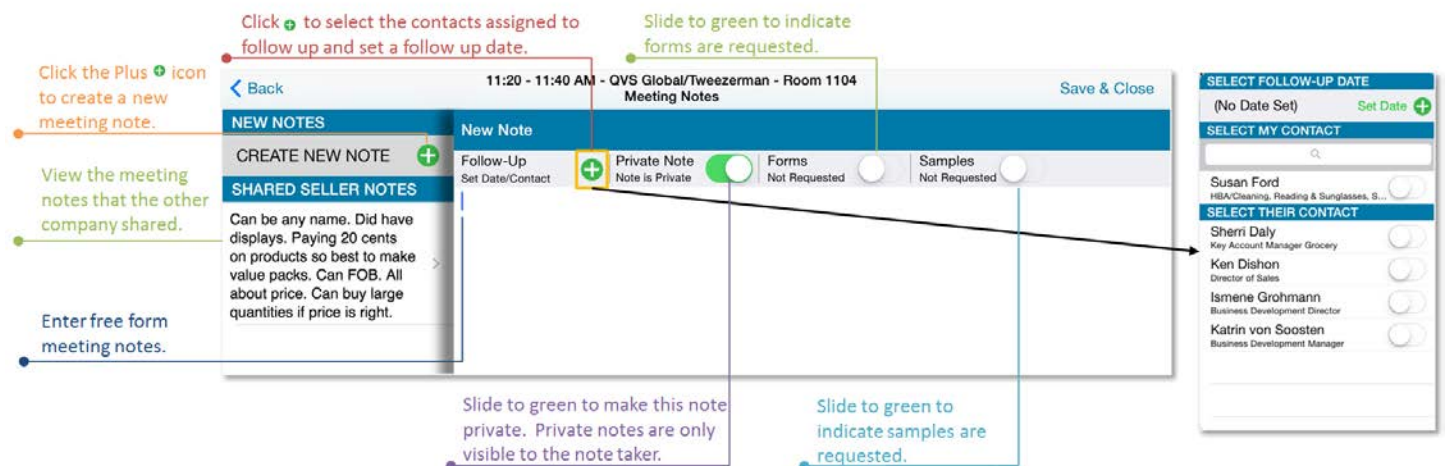

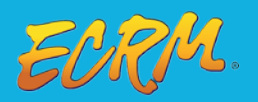

*After the meeting where can you view meeting notes?*

You can view all meeting notes on the Meeting Recap tab. All information can also be access on the Follow Up website [http://ecrm.marketgate.com/FollowUp/.](http://ecrm.marketgate.com/FollowUp/)

#### *When creating a new note what are the defaults?*

The note will always default to the selections that were made on the previous meeting note.

### <span id="page-4-0"></span>Meeting Recap

The Meeting Recap page displays a line listing of the notes taken and product selections made during each meeting.

#### **Meeting Recap Page Defined:**

Below is a general overview of each option available on the Meeting Recap page.

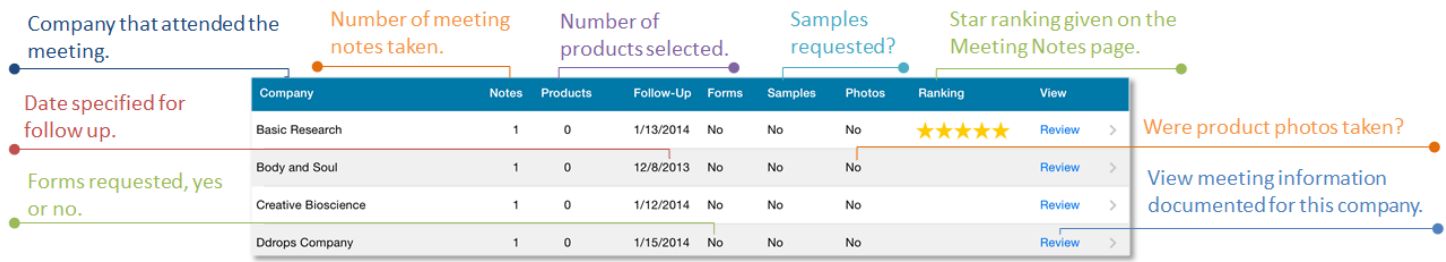

### **Email Meeting Recap Page Defined:**

Below is a general overview of each option available on the Email Meeting Recap page.

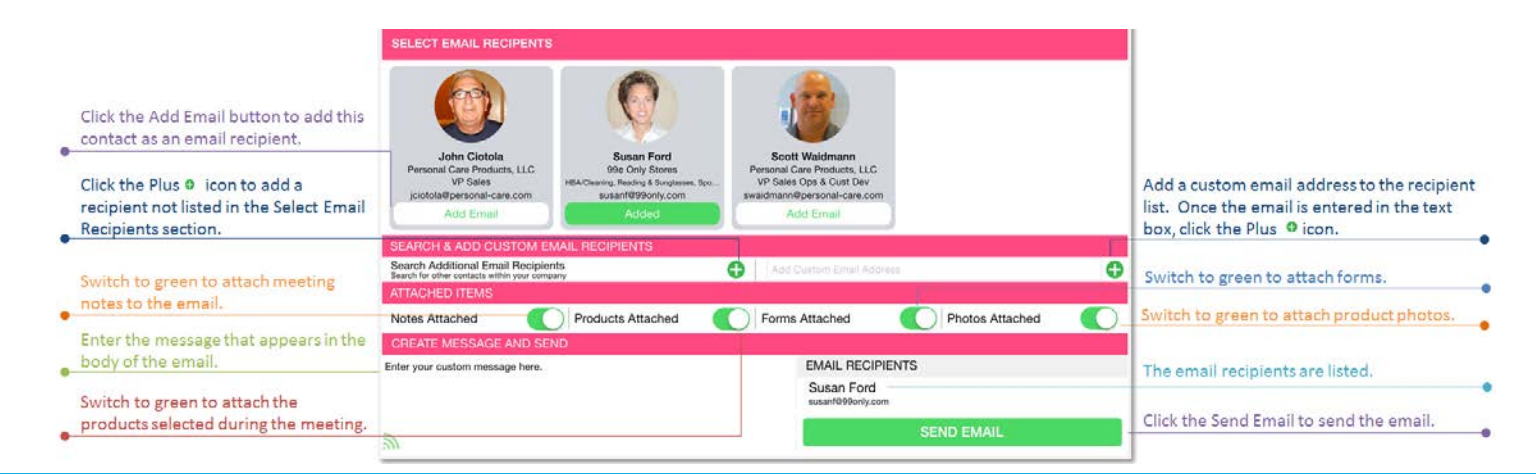

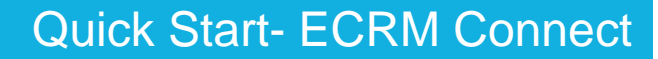

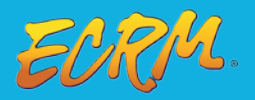

*Once an email is sent, will the recipient receive the email immediately?* No, emails are sent from the ECRM server every five minutes.

### <span id="page-5-0"></span>FAQs

#### *Can two users enter information into Connect at the same time?*

Yes, multiple users can enter information into ECRM Connect at the same time while using different devices.

#### *Can I change my profile picture on Connect?*

No, contact an ECRM staff member who can update the photo for you.

#### *Can I use Connect when not connected to the internet?*

Yes, you can take notes, make product selections, etc. when you're not connected to the internet. As soon as the iPad reconnects to the internet, all information that was saved while offline will synch.

#### **There are green signal bars and located in the bottom left hand corner of Connect. What does that** *signal mean?*

The green signal means you're connected to the internet. The red signal means you're not connected to the internet.